# AGA du Conseil culturel fransaskois Le jeudi 29 septembre 2022

# **Déroulement de la réunion pour les membres en virtuelle seulement (Zoom)**

Bonjour à tous et à toutes,

Merci de vous être inscrit.e.s virtuellement à notre AGA. En première partie de ce document,vous trouverez les rôles précis de tous et toutes. À la suite de cette partie, nous vous invitons à lire attentivement les quelques règles de bonnes conduites pour la réussite d'une réunion virtuelle ainsi que la procédure à suivre pour naviguer dans Zoom.

# **Nous vous invitons fortement à ne pas attendre à la dernière minute pour vous connecter.**

# L'AGA commencera à **15h00** mais

- À partir de 14h30, il vous sera possible de vous connecter et valider votre présence en vue del'AGA.

Cela vous donnera l'occasion de résoudre vos éventuels problèmes de connexion et de discuter avec vos collègues en attentant le début de la réunion…

#### **NOTEZ BIEN QUE LA RÉUNION SERA ENREGISTRÉE À DES FINS DE PRISE DE NOTES. LES DISCUSSIONS DANS LA SECTION CLAVARDAGE/CONVERSER (CHAT) SERONT ÉGALEMENT SAUVEGARDÉS. SI VOUS N'ÊTES PAS EN FAVEUR DE L'ENREGISTREMENT, VEUILLEZ-NOUS LE SIGNALER AVANT LE DÉBUT DE L'AGA.**

#### *Déroulement*

La réunion suivra l'ordre du jour inclus dans le rapport annuel du CCF 2021- 2022.

#### *Rôles*

- ➢ Denis Simard est proposé comme président de l'assemblée et des élections.
- ➢ Anne Brochu Lambert et Suzanne Campagne vous informeront sur les différents sujets à l'ordre du jour.
- ➢ Mathieu Lepage, représentant de la firme comptable Bergeron & Co., vous présentera les étatsfinanciers au 31 mars 2022.
- ➢ Dany Rousseau sera votre interlocuteur dans le Chat/Converser.
- ➢ Pierre-Emmanuel Komoé sera responsable des propositions : il sera en mesure de les recevoir et lancera les sondages et les votes.
- ➢ Marc Masson est proposé comme secrétaire de l'AGA, il prendra les notes de la réunion.
- $\triangleright$  Shannon Lacroix sera responsable de la technique.

#### *Étapes pour la connexion à Zoom*

La procédure présentée ici est réalisée avec un PC. Selon l'appareil choisi, sur un MAC, ou une tablette,cela peut être différent. Nous vous demandons donc de vous connecter au moins 15 minutes à l'avance.

> **=> Étape 1 – option Téléphone (Notez que ce n'est pas la connexion optimum pour lavisioconférence et que certaines fonctions seront limitées. Nous vous recommandons fortement d'utiliser un ordinateur ou une tablette) –**

> Mais vous avez aussi l'option de vous brancher à la réunion par téléphone. Voici les renseignements pour la réunion par téléphone: Si vous voulez nous rejoindre par téléphone, composer le en suivant les indications données : +1-438-809-7799,,88166296201#,,,,\*411350# (Canada) +1-587-328-1099,, 88166296201#,,,,\*411350# (Canada)

#### **=> Étape 1 – option Ordinateur**

Vous pouvez assister à la rencontre par ordinateur. Il suffit de cliquer sur le lien, vous accéderezà la rencontre.

<https://us02web.zoom.us/j/88166296201?pwd=eGtlMU9WM09lWmpaT1REQUM2VVlNdz09>

ID de réunion : 881 662 96201

**Mot de passe : 411350**

En cliquant pour vous connecter à la réunion par internet, vous devrez choisir d'ouvrir le lien avec l'application Zoom meeting.

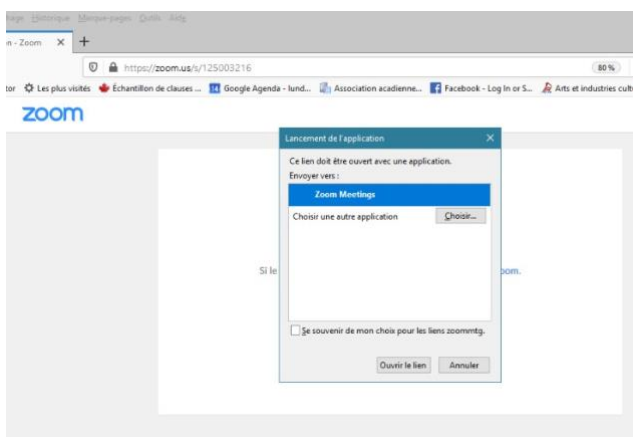

# ➢ **Étape 2**

Ensuite, Zoom vous posera quelques questions. Par exemple si vous voulez vous connecter avecle son de votre ordinateur. Simplement, suivre les étapes.

# ➢ **Salle d'attente**

Vous n'accèderez pas immédiatement à la réunion. Vous aboutirez à une salle d'attente et un membre du CCF (on devrait être plusieurs à faire cela) vous laissera entrer dans la rencontre. Ne vous inquiétez pas si cela prend un peu de temps.

> Assurez-vous de bien inscrire votre nom cela nous permettra de vous identifier avec notre liste des personnes inscrites.

# *Quelques règles importantes*

- 1. Familiarisez-vous avec Zoom. Faites un test avec un collègue ou un membre de votre famille bienavant l'AGA. Il est possible de se créer un compte gratuitement.
- 2. Connectez-vous quelques minutes avant la rencontre (au moins 15 minutes avant pour vérifier quetout fonctionne chez vous).
- 3. Si votre connexion internet est faible, nous vous invitons à ne pas activer la caméra.
- **4.** Si vous rencontrez des difficultés à vous connecter, il sera possible de joindre **Shannon Lacroix au 1 306 361-6456**
	- **5. Identifiez clairement votre nom et votre prénom (pas de surnom ou nom d'organisme) pour desraisons pratiques et pour recenser les personnes présentes.**
		- o **Si votre nom et prénom ne figurent pas, nous vous demandons de vous renommer.**
			- Cliquez sur

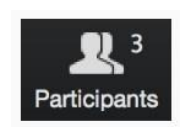

▪ Puis

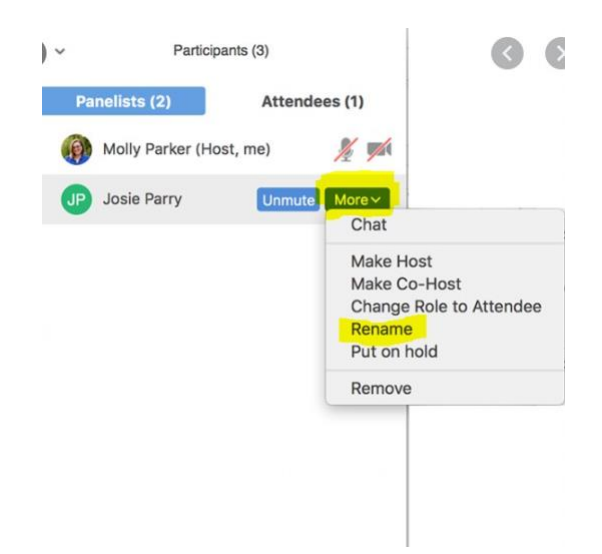

6. Pour éviter une cacophonie, **tousles microphones doivent être éteints.** Veuillez-vous assurer d'avoirvotre micro éteint dès le début de la rencontre. Nous vous invitons également à avoir des écouteurs.

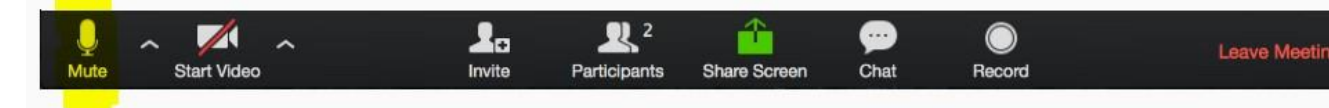

Vous n'allumerez votre micro que quand la présidence d'assemblée vous donnera la parole et vousl'éteindrez immédiatement après.

- 7. Vous aurez la possibilité de poser des questions et/ou de prendre la parole.
	- o Pour cela :
		- Utiliser « **l'option main levée** » pour demander la parole à la présidenced'assemblée
			- → Pour ce faire, cliquer sur **Participants**

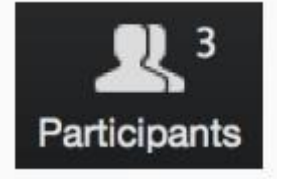

 $\rightarrow$  Puis sur la main qui se trouve en bas à gauche de la fenêtre :

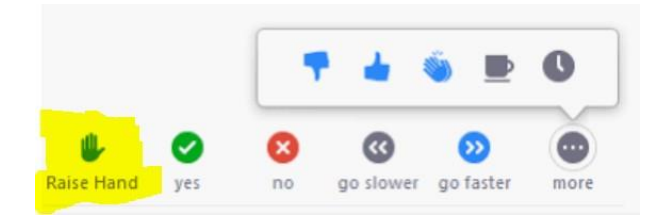

Vous verrez alors une main levée en face de votre nom, dans le volet Participants. Vous verrez la liste des personnes ayant une question selon l'ordre d'arrivée des questions.

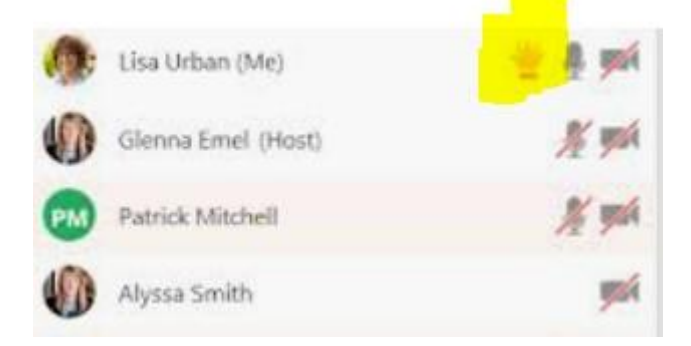

**La présidence d'assemblée vous donnera la parole**. Gardez la question courte, claire et simple. Soyez patient.

- Utilisez-le **Chat/Converser** pour échanger avec Dany. Il pourra vous renseigneret/ou communiquer avec la présidence d'assemblée.
	- → Cliquez sur l'icône Chat/Converser

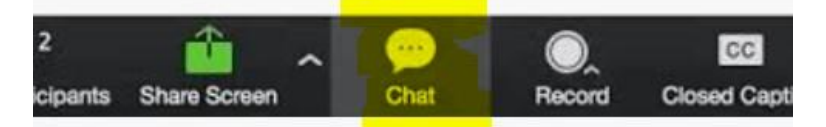

→ Une fenêtre va s'ouvrir sur le côté droit…

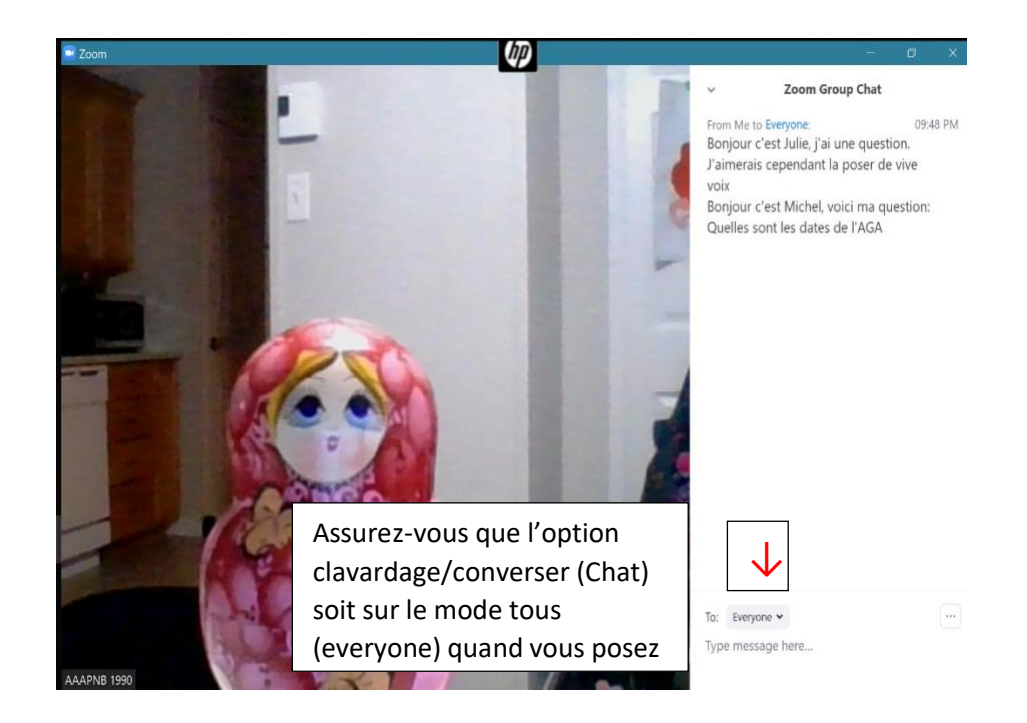

# **S'il vous plait, n'essayez pas de vous adresser directement à la présidence d'assemblée.**

- **8.** Vous aurez la possibilité de déposer une **proposition**
	- En l'envoyant par Chat/Converser, adressée à *Tous/Everyone*
		- Dany s'occupera de la présenter à l'AGA
- **9.** C'est une **AGA**, donc un

exercice démocratique !

Vous aurez à **voter.**

Pour cela, une fenêtre apparaitra sur votre écran et il vous faudra **cocher** votre choix et **envoyer** leformulaire.

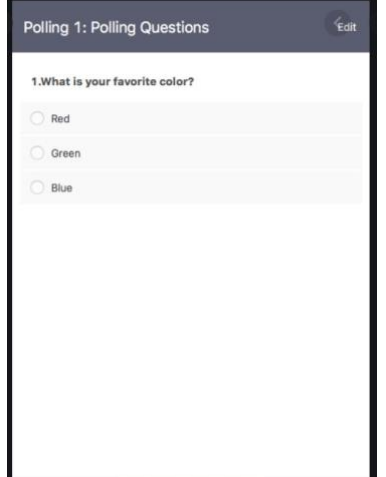

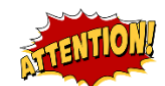

**Une seule personne par connexion pourra voter !**